rocedimento para renovação de itens com empréstimo domiciliar. O link para a página encontra-se Procedimento para renovação de itens com empréstimo domiciliar. O link para a página encontra-se<br>no final do tutorial, ou se preferir pular esta etapa, acesse clicando no link abaixo ou copiando e colando no seu navegador:

http://biblioteca.ifrs.edu.br/biblioteca/index.php

## Como logar:

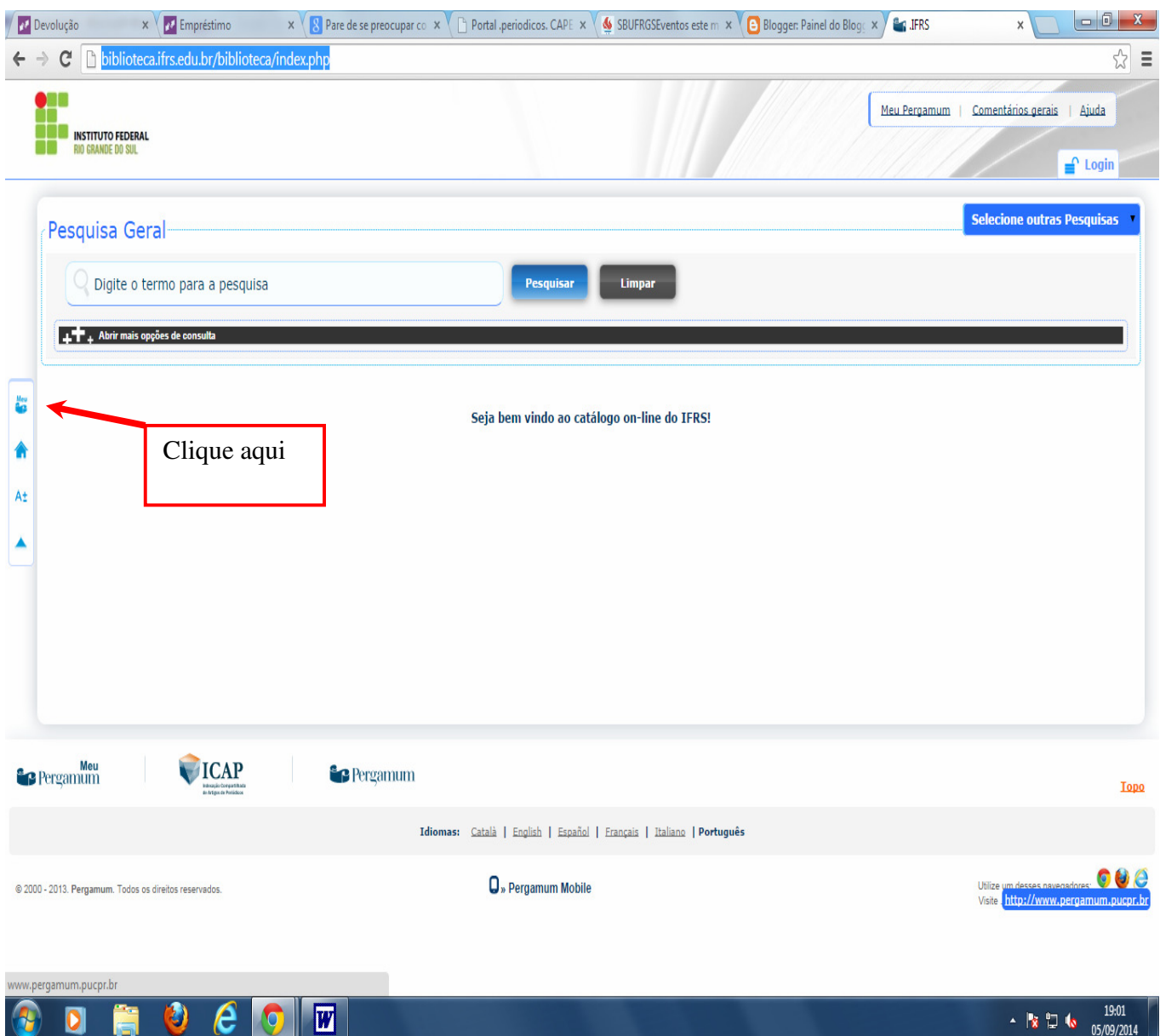

## Passo seguinte:

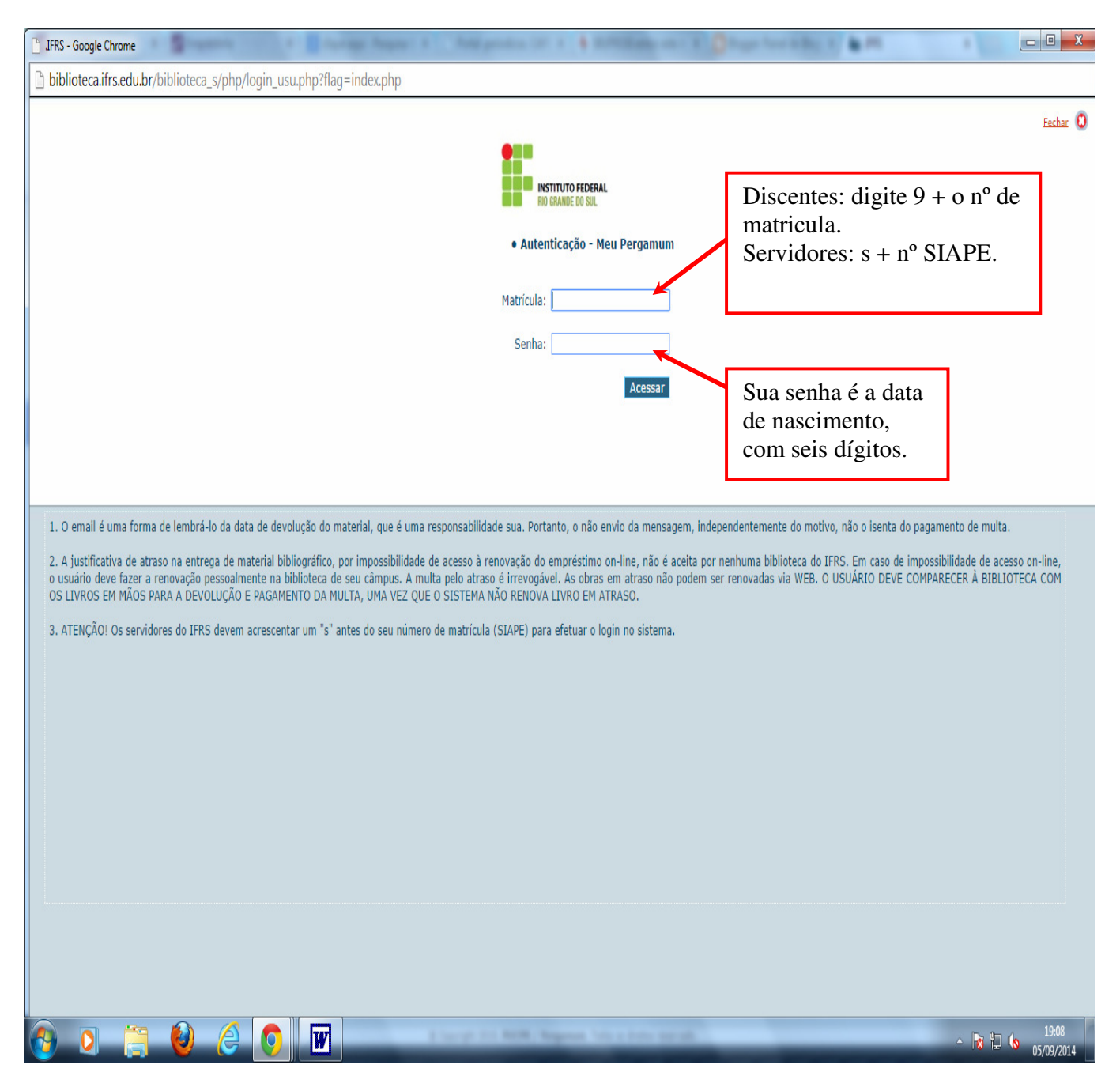

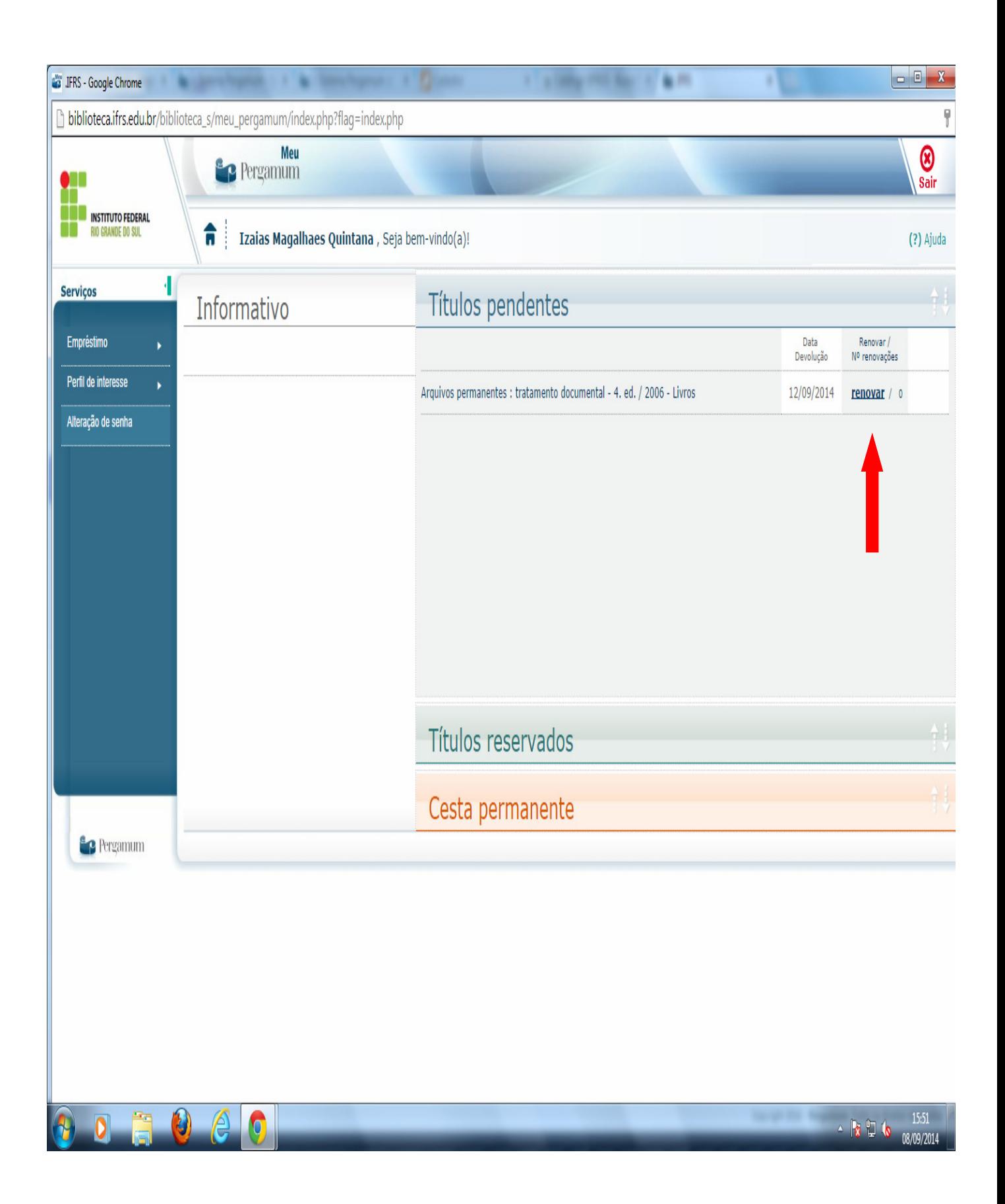

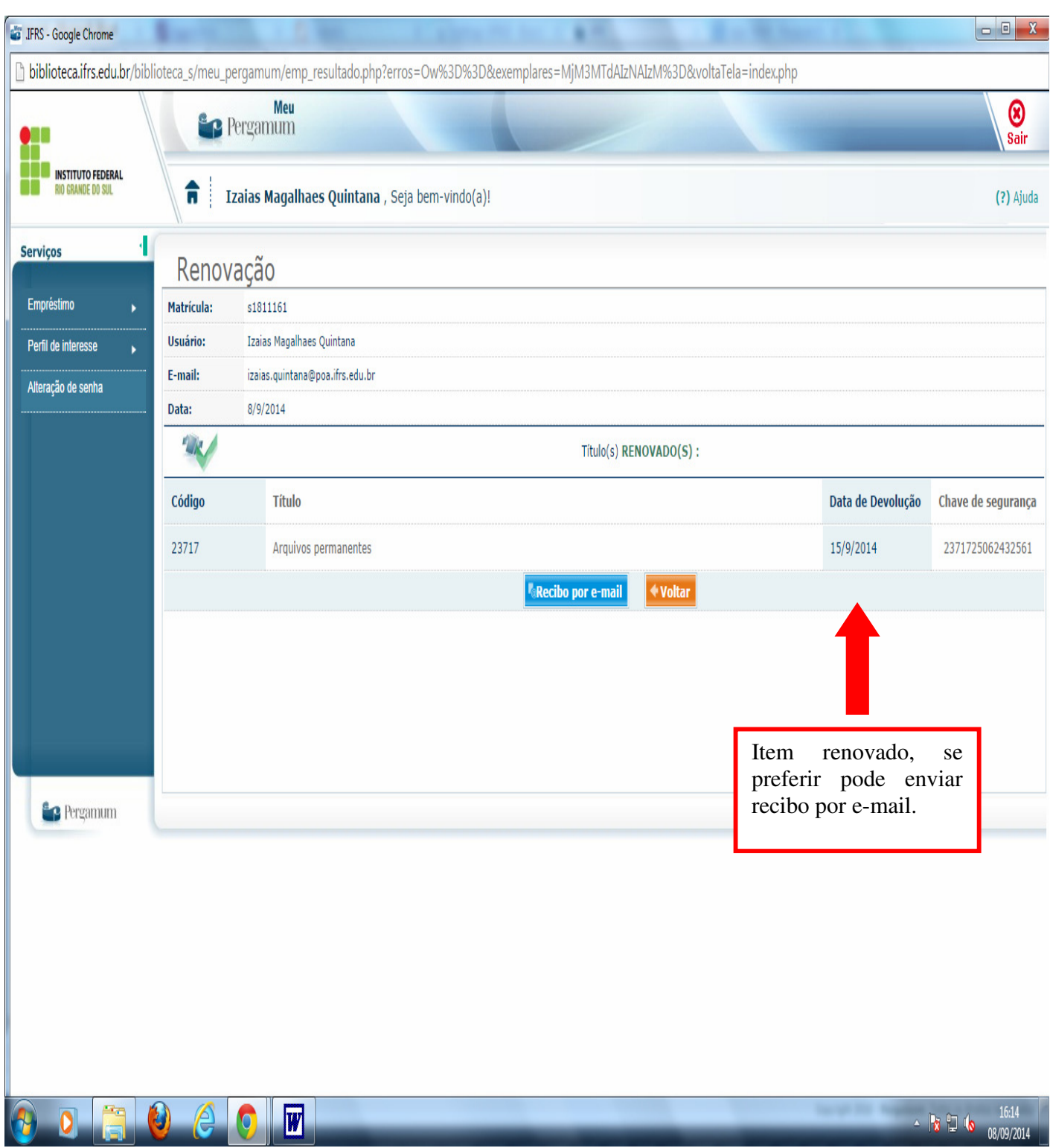

Ou se tiver mais de um item:

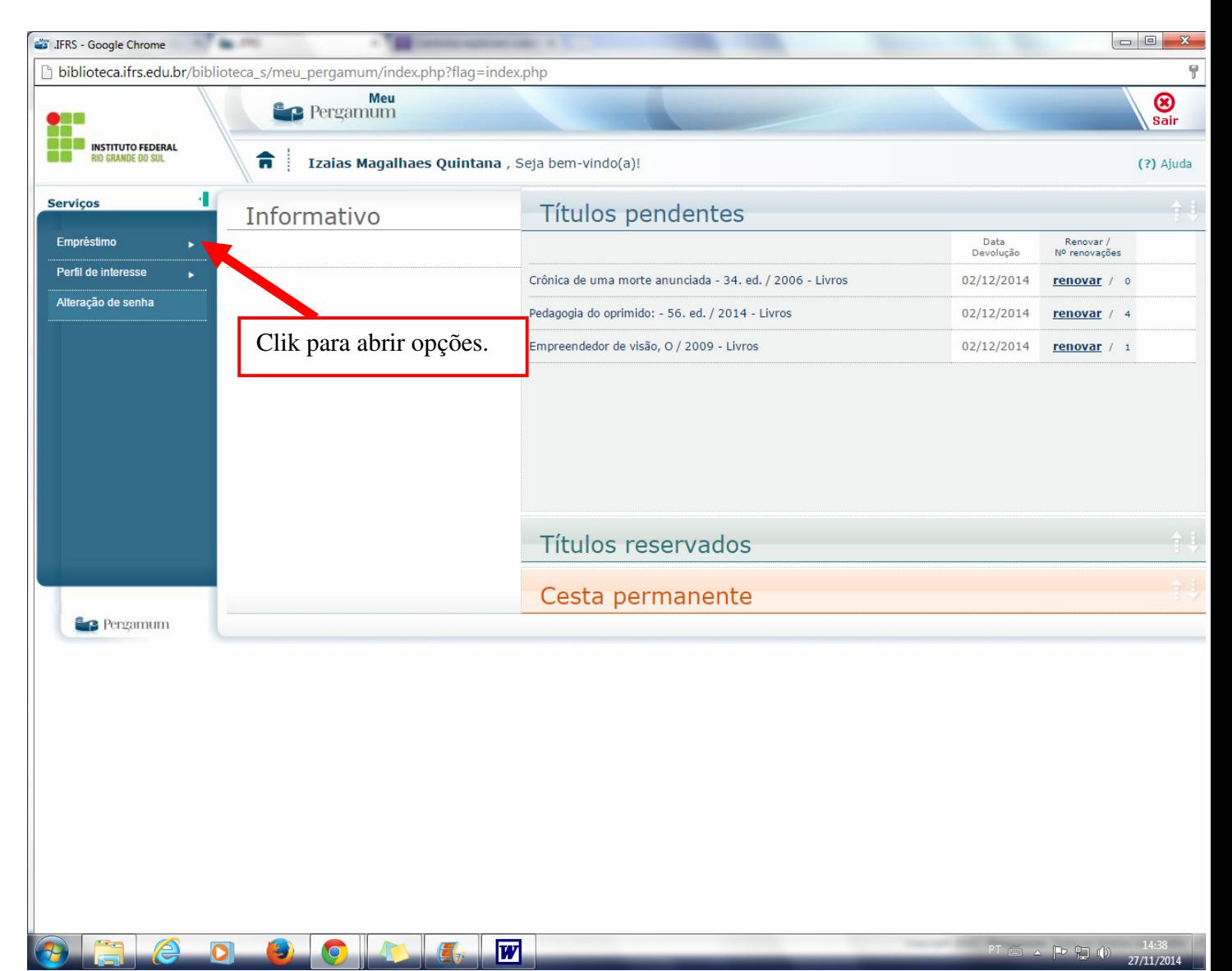

Clik na caixa exemplar e em seguida em gravar, os itens serão renovados, em caso de reserva para outro usuário, já ter renovado dez vezes ou ainda itens em atraso não será possível renovar.

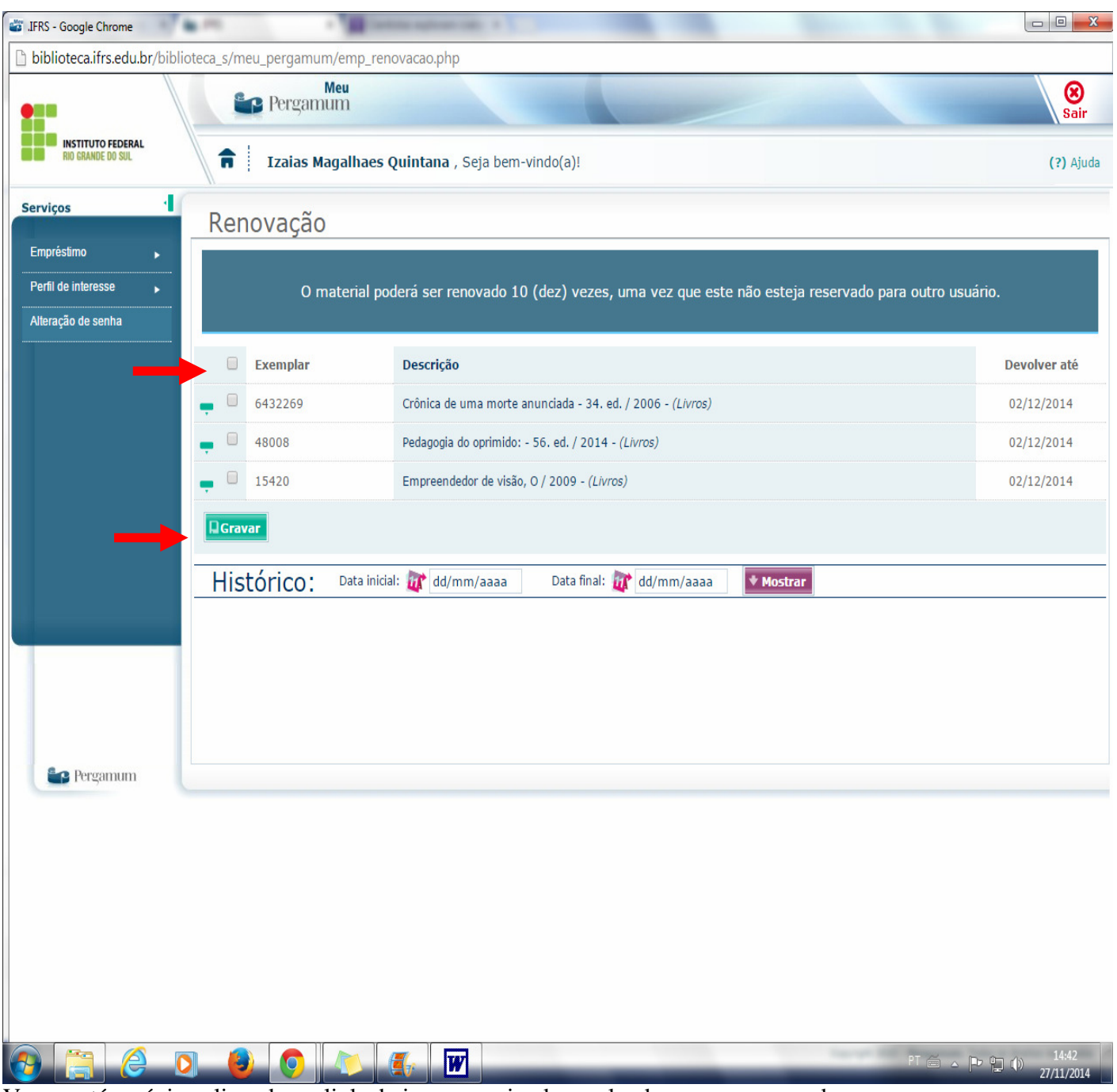

Vamos até a página clicando no link abaixo ou copiando e colando em seu navegador: http://biblioteca.ifrs.edu.br/biblioteca/index.php

Obrigado e estão convidados a prestigiar o espaço.